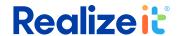

# **Enhance Question Release**

Document Version Date: 8/21/2023 Requirements: Release 3.6.5 and above

# Contents

| Add store                                                 | 2  |
|-----------------------------------------------------------|----|
| Add a drag and drop question                              | 2  |
| Add a multiple-choice matrix question                     |    |
| Add scoring base on group multiple choice matrix question |    |
| Add multiple-choice question with maximum selection       |    |
| Add "Mark text" enter answer question                     | 12 |
| Add Negative score option to question                     |    |

#### Add store

- 1. Access existing curriculum from the *Product dashboard* by clicking on the curriculum title.
- 2. Expand the curriculum and create a new child node and add an authoring file by clicking directly on the pen icon from *Details* panel to create a new authoring file.
- 3. In the section control panel, click on the *Add store* button will result in a question store displaying in the section panel.
  - a. The store default label is Store1.

| Release # | Description                                         | Question Type |
|-----------|-----------------------------------------------------|---------------|
| 3.6.6     | Added new question types for drag and drop question | Drag and drop |

# Add a drag and drop question

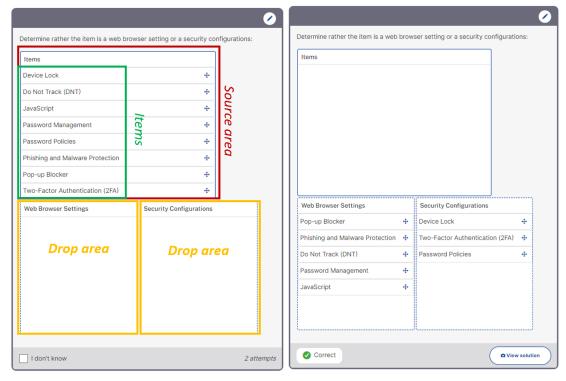

- 1. Click on Add question button will display the question form.
- 2. A specific label can be applied to assist in identifying the question when used in other area in the system.
  - a. This field is not required.

- 3. Selecting *Drag and drop,* as *Question Type* will identify the question.
  - a. Question Type selection is required to expand the question form.
- 4. The *Context* area can be used to display additional content prior to delivery of the question.
  - a. By selecting the Yes button will display a HTML editor to add in context.
  - b. This field is not required; selecting the No button will display the Question area (for testing purpose, select No).
- 5. Specify the question to be presented to the trainee.
  - a. By selecting Yes will display the HTML editor to enter the question text.
    - i. Enter question content and click on the *Apply changes* button,  $\checkmark$  in the top right of the Question area HTML editor.
    - ii. There is no restriction on character limit.
    - iii. Field is required.
      - 1. If no context is specified message will display, No question data defined.
- 6. Variables Area Not required.
- 7. Drag/drop data:
  - a. Access the Source area and provide a label in the Contents area to identify items learners will drag and drop.
    - i. Configure the size of the area as needed. For testing purpose set *Width* to 500 and leave all other field blank.
    - ii. Click Create
  - b. Access the *Drop area* and provide a label in the *Contents* area to identify where learners will drag and drop items listed in the source area.
    - i. Configure the size of the area as needed. For testing purpose set Width and Height to 300 and leave all other field blank.
    - ii. Click Create
  - c. Repeat 7b and Create another Drop area.
  - d. Access Items
    - i. In the *Item* field enter first item

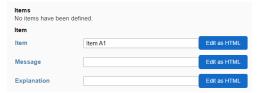

ii. In the Source area for item select Available

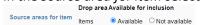

iii. In the *Drop area scoring for item* select rather items is correct or incorrect for all listed drop area:

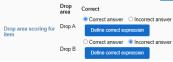

iv. Click on Create

- v. Repeat steps to add multiple items
- e. Click on the Save button once all items and configuration have been completed in the Drag/drop data area.

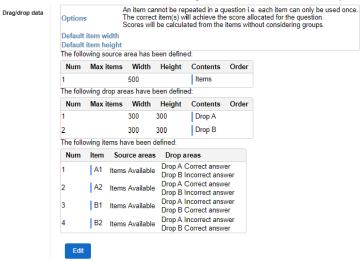

- 8. Question and answer display type Leave as system default.
- 9. Hint A hint can be displayed to the learner before they attempt answering the question.
  - a. This field is not required.
- 10. Solution A full solution can be provided to the learner after they answer the question.
  - a. A solution is not required.
- 11. Behaviour and checking answers Adjustment can be made to the individual question as needed.
- 12. Score Leave as default.
- 13. Click on the Apply changes to the question form button, 💉 , in the top right corner to save the overall question setup and close the question form.
- 14. Validate question function, by hovering to the right side of the *Preview* button to see additional options. Click on the *Preview question* icon, 

  ...

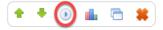

a. Test the question by interacting with the question.

| Release # | Description                                                                              | Question Type   |
|-----------|------------------------------------------------------------------------------------------|-----------------|
| 3.6.5     | Extended multi-choice questions to support matrix style, where a set of options are made | Multiple Choice |
|           | available for each choice.                                                               |                 |

### Add a multiple-choice matrix question

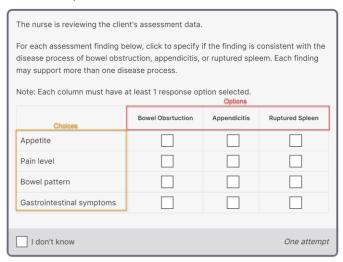

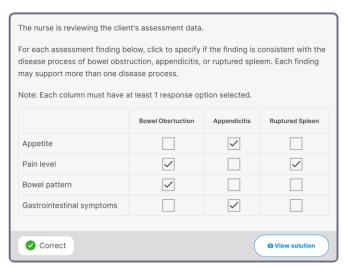

- 15. Click on Add question button will display the question form.
- 16. A specific label can be applied to assist in identifying the question when used in other area in the system.
  - a. This field is not required.

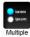

- 17. Selecting *Multiple Choice*, as *Question Type* will identify the question.
  - a. Question Type selection is required to expand the question form.
- 18. The *Context* area can be used to display additional content prior to delivery of the question.
  - a. By selecting the Yes button will display a HTML editor to add in context.
  - b. This field is not required; selecting the No button will display the Question area (for testing purpose, select No).
- 19. Specify the question to be presented to the trainee.
  - a. By selecting  $\it Yes$  will display the HTML editor to enter the question text.
    - i. Enter question content and click on the *Apply changes* button,  $\checkmark$  in the top right of the Question area HTML editor.
    - ii. There is no restriction on character limit.
    - iii. Field is required.
      - 1. If no context is specified message will display, No question data defined.

- 20. Variables Area Not required.
- 21. Multiple choice data options
  - a. Access What sort of multi-choice question would you like?
    - i. Enable option *Matrix* (multiple)
  - b. Click on the *more options* button and set the following (recommended):
    - i. Method of scoring: How would you like to score this question?
      - 1. The score for the question will come from the choices.
    - ii. Order of choices: Would you like to let the system change the order of the choices?
      - 1. Choices will appear in the order in which they have been defined.
    - iii. Score by group: Would you like to calculate scores by grouped choices?
      - 1. Scores will be calculated for each group then combined for the question score
    - iv. Repeating choices: Would you like choices to be repeated in a question (generally only if you are generating values for them)?
      - 1. A choice cannot be repeated in a question i.e., each choice can only be used once. This is the default.

### 22. Identify the matrix

- a. Access the Available options (for matrix arrangement) area then Details for an option
  - i. In the Option field enter a value in which the learner will select in the matrix
  - ii. In the Order field enter a numeric value for ordering purpose (e.g., 1)
  - iii. Click on Create.
    - 1. Proceed to add all options for the matrix.
- b. Access the Available choices area, then Details for a choice to configure the choice details.
  - i. Enter value in the Choice field.
  - ii. Option for choice, will list the option created in the Available options area.
  - iii. Select rather the choice status is either correct or incorrect for the specified option.
  - iv. Scoring can be configured for each option choice; for example, the correct answer can be scored as 1 by entering 1 in the Score field.
    - 1. If negative score is to be provided for selecting and incorrect choice a value can be specified in the *Neg score* field.
      - a. For test purpose leave this field blank.
- c. Click on Create button to apply the configuration.
  - i. Continue to create all the choice and configure each status.
- d. Click on Continue once all choices have been created.
- 23. Question and answer display type Leave as system default.
- 24. Hint A hint can be displayed to the learner before they attempt answering the question.
  - a. By clicking on the Yes button will display the HTML editor to create the hint.
  - b. This field is not required.
- 25. Solution A full solution can be provided to the learner after they answer the question.
  - a. By clicking on the Yes button will display the HTML editor to create the solution.
  - b. A solution is not required. The default solution if a full solution is not provided is the answer contained in the answer data field.

- 26. Behaviour and checking answers Adjustment can be made to the individual question as needed.
- 27. Score Matrix type question may be worth more than the default score of 1. Score can be adjusted based on number of correct choices available.
  - a. Enter overall possible score for getting all choices correct.
- 28. Click on the *Apply changes to the question form* button, \*, in the top right corner to save the overall question setup and close the question form.
- 29. Validate question function, by hovering to the right side of the *Preview* button to see additional options. Click on the *Preview question* icon, 00.

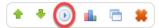

a. Test the question by interacting with the question.

| Release # | Description                                                                                                    | Question Type   |
|-----------|----------------------------------------------------------------------------------------------------|-----------------|
| 3.6.5     | Extended multi-choice questions to allow a group number to be specified for each choice and scoring per group. | Multiple Choice |

#### Add scoring base on group multiple choice matrix question

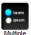

- 2. Selecting Multiple Choice, Multiple choice as Question Type will identify the question.
- 3. The Context area Select No; not required
- 4. Specify the question to be presented to the trainee.
  - a. Enter question content and click on the *Apply changes* button,  $\checkmark$  in the top right of the Question area HTML editor.
- 5. Variables Area Not required.
- 6. Multiple choice data options
  - a. Access What sort of multi-choice question would you like?
    - i. Enable option *Matrix (multiple)*
  - b. Click on the *more options* button and set the following (recommended):
    - i. Method of scoring: How would you like to score this question?
      - 1. The score for the question will come from the choices.
    - ii. Order of choices: Would you like to let the system change the order of the choices?
      - 1. Choices will appear in the order in which they have been defined.
    - iii. Score by group: Would you like to calculate scores by grouped choices?
      - 1. Scores will be calculated for each group then combined for the question score
    - iv. Repeating choices: Would you like choices to be repeated in a question (generally only if you are generating values for them)?
      - 1. A choice cannot be repeated in a question i.e., each choice can only be used once. This is the default.
- 7. Identify the matrix

- a. Access the Available options (for matrix arrangement) area then Details for an option
  - i. In the Option field enter a value in which the learner will select in the matrix
    - 1. Leave Order and Group field blank.
  - ii. Click on Create.
    - 1. Proceed to add all options for the matrix.
      - a. For test purpose add at least 3.

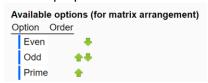

- b. Access the Available choices area, then Details for a choice to configure the choice details.
  - i. Enter value in the Choice field.
  - ii. Option for choice, will list the option created in the Available options area.
  - iii. Select rather the choice status is either correct or incorrect for the specified option.
  - iv. Scoring can be configured for each option choice; for example, the correct answer can be scored a 1 by entering 1 in the Score field.
    - 1. Add value in *Neg score* field (i.e., 1) so that for selecting an incorrect choice a value will be deducted from the overall group score.

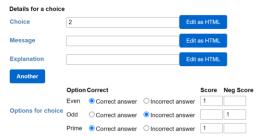

- v. Scroll down to group number and enter value so choice is in a group.
  - 1. For example, choice 1 is in group 1, choice 2 will be in group 2 and so on.
- c. Click on *Create* button to apply the configuration.
  - i. Continue to create all the choice and configure each status.
    - 1. For test purpose have at least 1 choice in which there are at minimum 2 options are marked correct (see above).
- d. Click on *Continue* once all choices have been created.
- 8. Question and answer display type Leave as system default.
- 9. Hint A hint can be displayed to the learner before they attempt answering the question.
  - a. This field is not required.
- 10. Solution A full solution can be provided to the learner after they answer the question.

- a. A solution is not required.
- 11. Behaviour and checking answers Adjustment can be made to the individual question as needed.
- 12. Score Matrix type question may be worth more than the default score of 1. Score can be adjusted based on number of correct choices available.
  - a. Enter overall possible score for getting all choices correct.
- 13. Click on the *Apply changes to the question form* button, , in the top right corner to save the overall question setup and close the question form.

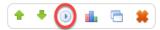

- a. Test the question by interacting with the question.
  - i. For a row that has multiple correct option choose 1 correct option and choose 1 incorrect option.
  - ii. Upon completion view the overall score to validate the group scoring.
- b. In the example below for each correct option there is a score of 1 and for each incorrect option select there is a negative 1 given.
  - i. Group 1 (2) The correct answer is *Even* and *Prime* 
    - 1. The learner selected *Odd* which is an incorrect option and result in -1 point
    - 2. The learner selected *Prime* which is a correct option and result in +1 point
    - 3. Total for this group is 0 points due to the neg scoring.
  - ii. Review the example below. Result for this example is 3 points total because the score will first score the group then total up the group and provide an overall score.

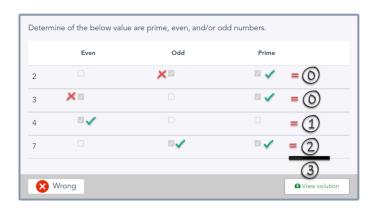

Score: 3 out of 7

| Release # | Description                                                                                     | Question Type   |
|-----------|-------------------------------------------------------------------------------------------------|-----------------|
| 3.6.5     | Extended multi-choice questions to allow a maximum number of choice selections to be specified. | Multiple Choice |

# Add multiple-choice question with maximum selection

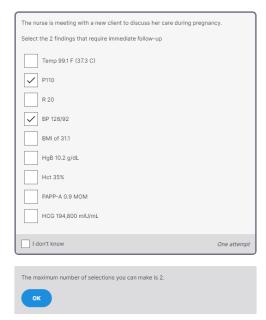

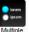

- 2. Selecting *Multiple Choice*, as *Question Type* will identify the question.
- 3. The Context area Select No; not required
- 4. Specify the question to be presented to the trainee.
  - a. By selecting Yes will display the HTML editor to enter the question text.
    - i. Enter question content and click on the *Apply changes* button, 💉 in the top right of the Question area HTML editor.
- 5. Variables Area Not required.
- 6. Available Choices
  - a. Identify all the correct choices in the Available Choices area.
    - i. Enter correct value in the Choice field.
      - 1. There is no restriction on character length

- 2. NOTE: Clicking on the *Another* button will result in a new choice field to create another value.
- ii. Select Correct answer in the Status area to identify this is a correct answer.
- iii. Click on *Create* button to apply the correct choices to the question form.
- b. Define all the incorrect choices in the Available Choices area.
  - i. Enter an incorrect value in the Choice field.
    - 1. NOTE: Clicking on the *Another* button will result in a new choice field to create another value.
  - ii. Select *Incorrect answer* in the *Status* area to identify this is an incorrect answer.
  - iii. Click on *Create* button to apply the incorrect choice(s) to the question form.
- 7. Return to the *Multiple choice data* options set the following:
  - a. Question type Traditional
  - b. Number of choices to select Multiple answers
  - c. Click on the *more options* button
    - i. Option You can control the maximum number of choices that can be selected
      - 1. A value can be applied here to indicate maximum number of choices a learner can select.
      - 2. For example, if the value is 2 after the learner select 2 choices, if they select a 3<sup>rd</sup> the system will provide the following message, "The maximum number of selections you can make is 2."
  - d. All other option can be left at default or adjusted as needed.
- 8. Click on *Continue* button to save the *Multiple choice data* area.
- 9. Question and answer display type Leave as system default.
- 10. Hint A hint can be displayed to the learner before they attempt answering the question.
  - a. This field is not required.
- 11. Solution A full solution can be provided to the learner after they answer the question.
  - a. A solution is not required. The default solution if a full solution is not provided is the answer contained in the answer data field.
- 12. Click on the *Apply changes to the question form* button, \*, in the top right corner to save the overall question setup and close the question form.
- 13. Validate question function, by hovering to the right side of the *Preview* button to see additional options. Click on the *Preview question* icon, 

  ...

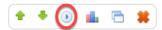

- a. Test the question by interacting with the question.
  - i. Select over the maximum value of choices specified
    - 1. Results: Message will display, "The maximum number of selections you can make is x."

| F | Release # | Description                                                                                                  | Question Type |
|---|-----------|----------------------------------------------------------------------------------------------------|---------------|
| 3 | 3.6.5     | Extended enter answer questions with a new option to "Mark text", where the answer is determined by the user | Enter answer  |
|   |           | highlighting the appropriate text.                                                                           |               |

# Add "Mark text" enter answer question

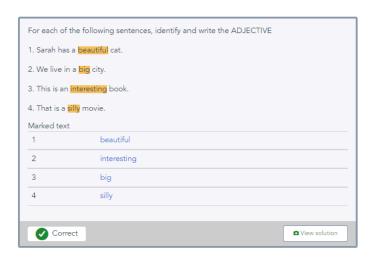

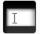

- 2. Selecting Enter answer, Enter answer as Question Type will identify the question.
- 3. Context Select No; not required
- 4. Specify the question to be presented to the trainee.
  - a. By selecting Yes will display the HTML editor to enter the question text.
    - i. Enter the context that the learner with highlight to determine the answer.
    - ii. Click on the *Apply changes* button, in the top right of the Question area HTML editor.
- 5. Variable Not required.
- 6. Define the answer in the Answer based area.
  - a. Define the settings for the answer in Parts
    - i. Label Specific label can be entered for the answer.
      - 1. Label is not required and can be left blank.

- ii. Description Answer description/explanation can be entered. This field will display only to the content author in the question authoring tool.
  - 1. Description is not required and can be left blank.
- iii. Answer Type Use dropdown to categorized type.
  - 1. Select String; Used for answer that include phases or terms.
- iv. Input Type select Mark text
- v. Size leave as default
- vi. Comparison method Select Phase
- b. Specify the correct answer in the Answer field by typing in context that should be highlighted by the learner.
- c. Click Create button to create.
- d. If multiple area will be highlighted create all the require parts.
- 7. Identify if all parts will be answered in *fixed order* or *any order* in the *Should the inputs appear in the specified order, or can they appear in any order?* area.
  - a. Recommend any order.
- 8. Click on *Continue* button to save the *Answer Base* area.
- 9. Click on the *Apply changes to the question form* button, , in the top right corner to save the overall question setup and close the question form.
- 10. Validate question function, by hovering to the right side of the *Preview* button to see additional options. Click on the *Preview question* icon, 

  ...

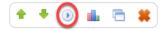

- a. Test the question by interacting with the question.
  - i. Use mouse to highlight correct answer to answer the question. Highlight option will display in Marked text area.
  - ii. If incorrect text was highlighted click on *Removed marked text* icon, to remove highlighted text.

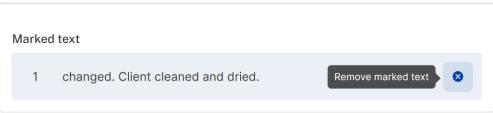

| Release # | Description                                                                        | Question Type   |
|-----------|------------------------------------------------------------------------------------|-----------------|
| 3.6.5     | Extended questions to allow negative scores to be specified as part of the design. | Multiple Choice |

## Add Negative score option to question

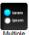

- 2. Selecting *Multiple Choice*, as *Question Type* will identify the question.
- 3. Context Select No; not required
- 4. Specify the question to be presented to the trainee.
  - a. By selecting Yes will display the HTML editor to enter the question text.
    - i. Enter question content and click on the *Apply changes* button,  $\checkmark$  in the top right of the Question area HTML editor.
- 5. Variables Area Not required.
- 6. Available Choices
  - a. Identify all the correct choices in the Available Choices area.
    - i. Enter correct value in the *Choice* field.
      - 1. NOTE: Clicking on the Another button will result in a new choice field to create another value.
    - ii. Select *Correct answer* in the *Status* area to identify this is a correct answer.
    - iii. In the Score field enter a point value for the correct answer (e.g., 1)
    - iv. Click on Create button to apply the correct choice to the question form.
  - b. Define all the incorrect choices in the Available Choices area.
    - i. Enter an incorrect value in the *Choice* field.
      - 1. There is no restriction on character length
      - 2. NOTE: Clicking on the *Another* button will result in a new choice field to create another value.
    - ii. Select *Incorrect answer* in the *Status* area to identify this is an incorrect answer.
    - iii. In the Neg Score field enter a point value that will be deducted for selecting the wrong choice (e.g., 0.5)
    - iv. Click on *Create* button to apply the incorrect choice(s) to the question form.
- 7. Return to the *Multiple choice data* options set the following:
  - a. Question type Traditional
  - b. Number of choices to select Multiple answers
  - c. Click on the more options button
    - i. In the Method of scoring select, The score for the question will come from the choices.
  - d. All other option can be left at default or adjusted if needed.
- 8. Click on Continue button to save the Multiple choice data area.
- 9. Question and answer display type Leave as system default.
- 10. *Hint* This field is not required.

- 11. Solution A solution is not required.
- 12. *Score* For this type of question enter the total value for all the correct answers. Score can be adjusted based on number of correct possible choices available.
- 13. Click on the *Apply changes to the question form* button, , in the top right corner to save the overall question setup and close the question form.
- 14. Validate question function, by hovering to the right side of the *Preview* button to see additional options. Click on the *Preview question* icon, 00.

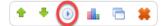

- a. Test the question by interacting with the question.
- b. Select some correct choices and some incorrect choices.
- c. Check result score

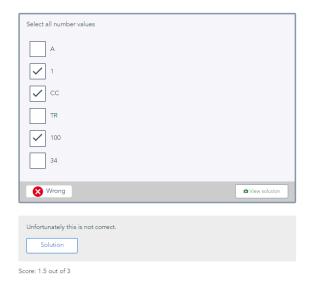

Score example: Total possible score is 3 (answer 1, 100, and 34 are correct answers). All incorrect answers will be negative scored at .5 points.

So, in the example, 2 of 3 correct answers have been selected. Total correct points equal 2. However, 1 incorrect choice was selected, therefore .5 will be deducted from the correct score, leaving 1.5 as the final score for this question.